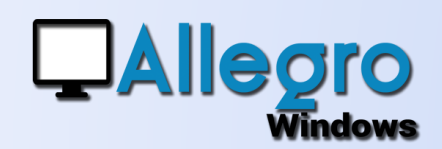

## TABULATIONS PERSONNALISÉES

### OBJECTIF

Ajouter à la tabulation personnalisée, la possibilité de les définir par utilisateur.

## RAPPEL DU FONCTIONNEMENT

#### LE BOUTON F11

Dans n'importe quelle saisie vous pouvez en appuyant sur la touche F11 définir l'ordre des tabulations. Les chiffres encadrés indiquent l'ordre des tabulations existant

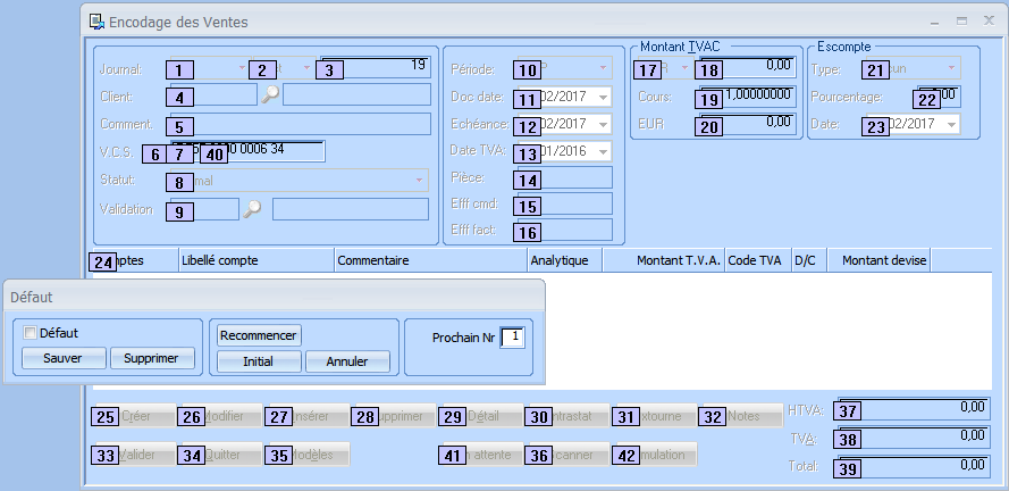

En cliquant sur un des chiffres encadrés celle-ci prendra la valeur indique dans « Prochain Nr ». De ce fait

Défaut Défaut Recommencer Prochain Nr  $\boxed{1}$ Sauver Supprimer Initial Annuler

l'ordre des tabulations changera. Avec les boutons « Recommencer », « Initial » et « Annuler » vous pouviez déjà gérer ces manipulations.

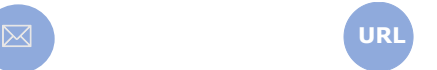

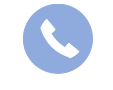

Allegro South Chaussée de Louvain 435 1380 Lasne

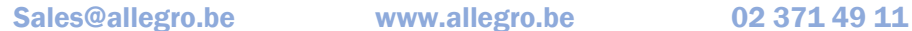

# TABULATIONS PERSONNALISÉES

## PAR UTILSATEUR

#### LA SAUVEGARDE

Lorsque vous aurez établi votre propre ordre de tabulation vous pouvez la sauvegarder pour votre utilisateur ou pour tous les utilisateurs.

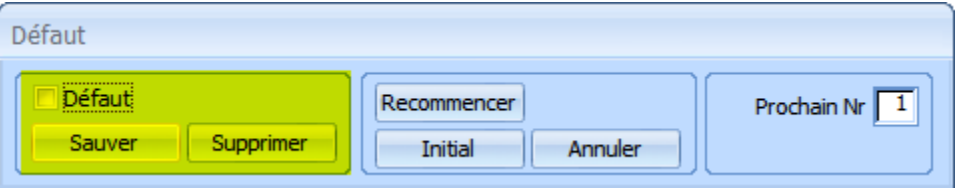

Cochez la case « défaut » si vous souhaitez appliquer cet ordre a tous les utilisateurs, ou sans cocher la case si vous voulez que cet ordre ne s'applique qu'a votre utilsateur.

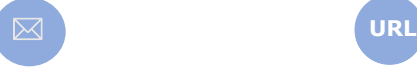

**QAllegro** 

Vindows

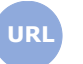

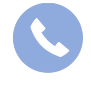

Allegro South Chaussée de Louvain 435 1380 Lasne

Sales@allegro.be www.allegro.be 02 371 49 11